Go to [www.fbcmarianna.org](http://www.fbcmarianna.org/)

Click on the GIVING tab near the top right of the screen.

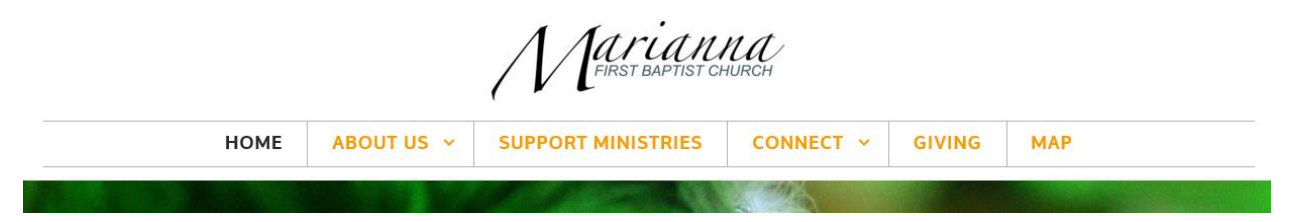

This will bring you to the GIVING page. Click once on the white GIVING box near the bottom.

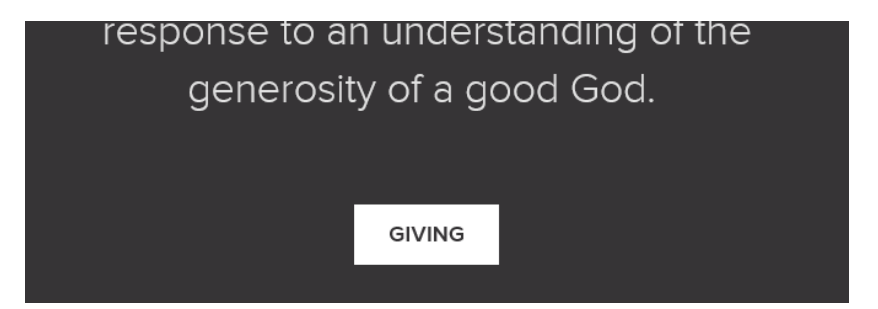

This will take you to the Give Now – My Donation screen. Click once on the down arrow in the "Choose a Fund" box. Click on the desired fund for donation. Click in the AMOUNT box and type in the amount you wish to donate. (such as 10.00)

If you have multiple donations to enter, click on ADD DONATION.

Your donation can be a one time or you can make it a recurring donation. If this is **not** a recurring gift, **do not check** the small box "MAKE THIS GIFT RECURRING."

Click on either "CREDIT CARD" or "BANK ACCOUNT."

Fill in the blank boxes with the needed information. Such as Name on Card/Name on Account, Card Number/Account Number, etc.

Fill in the boxes with the Billing Information.

For the one time donation, click on the **blue** "SUBMIT" button near the bottom.

**NOTE:** If you want the account information saved for future donations, click in the "Save Account or Save Card" box.

If you want this to be a **recurring gift**, click in the small box beside "Make this Gift Recurring."

This will bring you to a sign-in screen. If this is your first time using the Give Now System, click on the **blue** "Register for an Account."

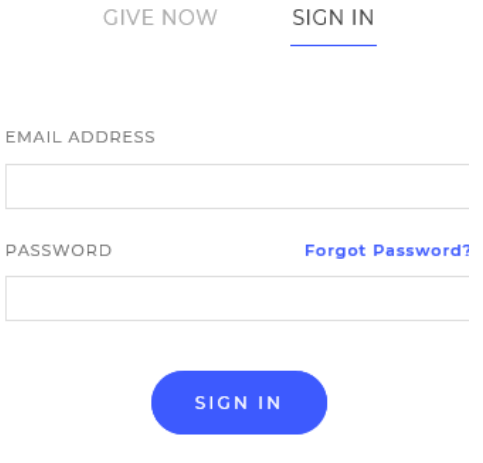

New? REGISTER FOR AN ACCOUNT >

Complete the registration information and password boxes.

Click on the **blue** REGISTER button.

This will bring you back to the donation screen.

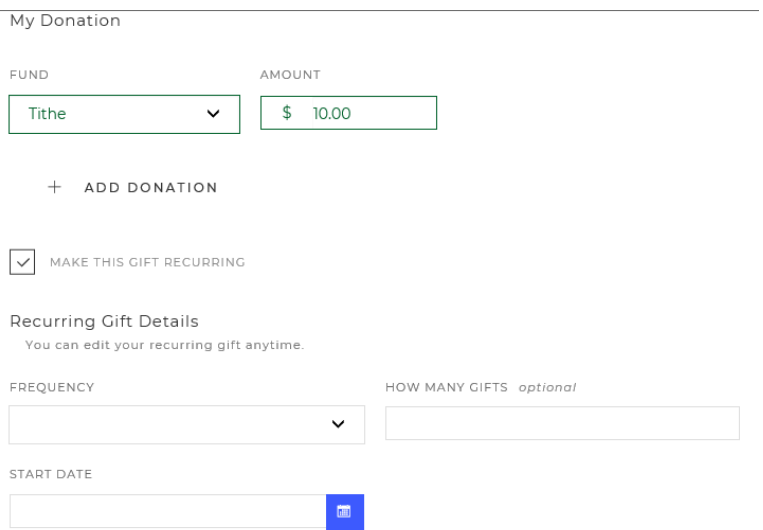

Click on the down arrow in the "FREQUENCY" box. Click on the desired frequency. (Such as monthly.)

Click on the **blue** calendar "START DATE" square and then click on the date you desire the recurring gift to start.

You are now ready to click on the **blue** "SUBMIT" button at the bottom of the page.